## **BlueStart Example Application using the MT8855A Class Library**

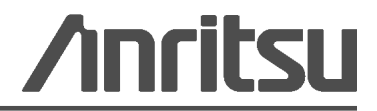

P/N: 13000-00303 Revision: B Created: May 2010 Copyright 2010 Anritsu Company

### **Chapter 1 — Overview**

#### **1-1 What is BlueStart?**

BlueStart is a simple application designed to help familiarize developers with the use of the MT8855 class library.

This chapter describes the installation process and explains how to prepare the Visual Studio project installed with the source files so that BlueStart can be compiled successfully.

### **Chapter 2 — Installation**

### **2-1 Installing BlueStart**

- **1.** Insert the product CD into the drive on the PC. The [MT8855A *Bluetooth* Audio Test Set] window displays automatically.
- **2.** Click "BlueStart" in the contents list.
- **3.** The BlueStart setup wizard displays as shown below. Click [Next>].

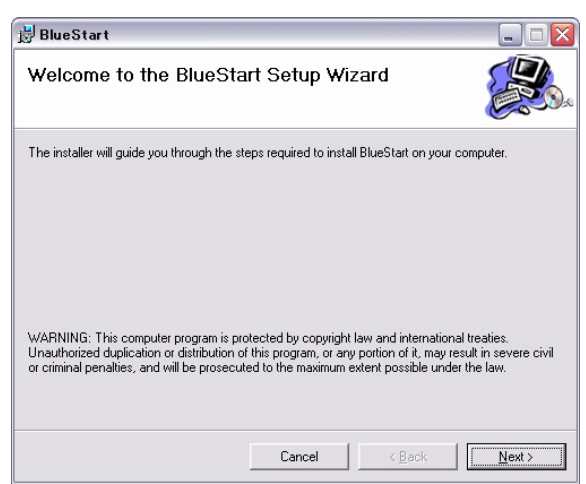

**Figure 2-1.** BlueStart Setup Wizard

The "Licence Agreement" dialog displays. Read the agreement and if you agree to the conditions, select "I Agree" and click [Next>].

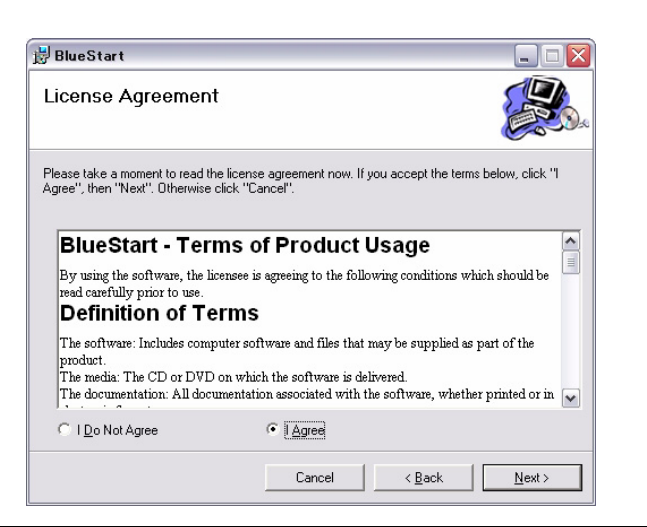

**Figure 2-2.** License Agreement

A dialog displays asking the user to select whether to install the source files. Click "Include source files" and click [Next>].

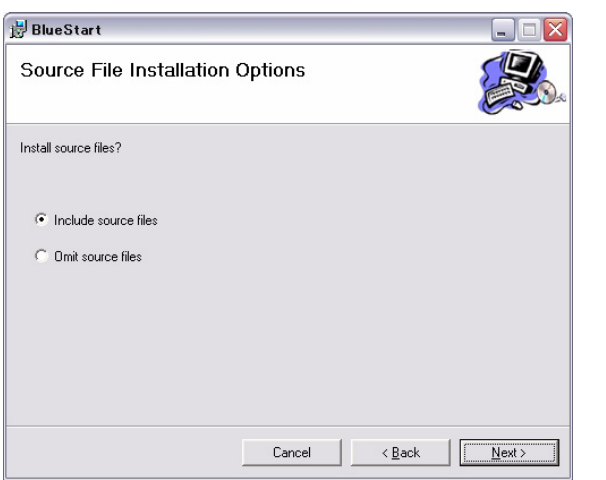

**Figure 2-3.** Source File Installation Options

A dialog displays asking the user to specify the folder to which BlueStart will be installed. By default, BlueStart is installed to C:\Program Files\BlueStart. Click [Next>] to install to the default directory, or click [Browse...] to specify a different location for installation.

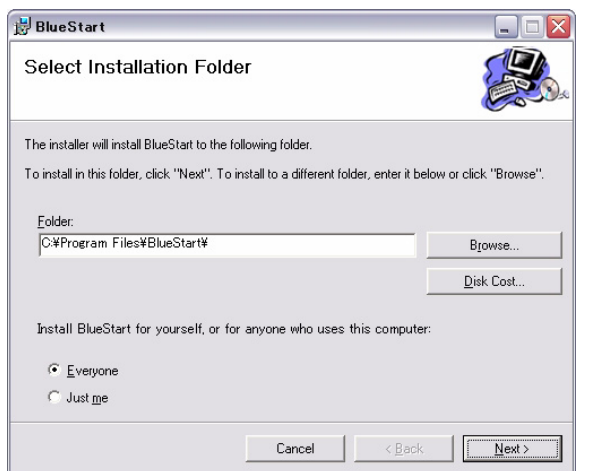

**Figure 2-4.** Select Installation Folder

Click [Next>] at the "Confirm Installation" dialog to start the installation.

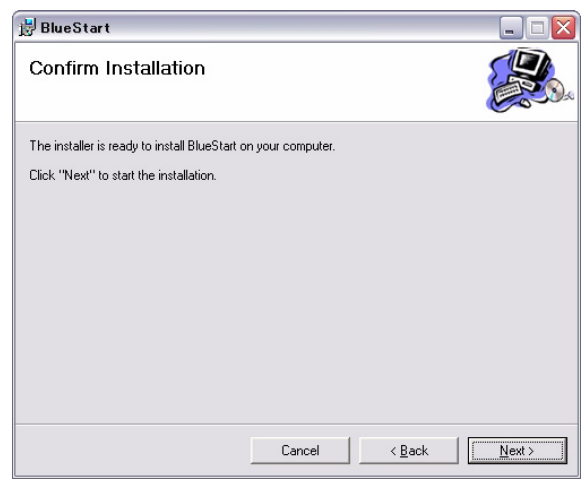

**Figure 2-5.** Confirm Installation

The progress of the installation is shown in the dialog below.

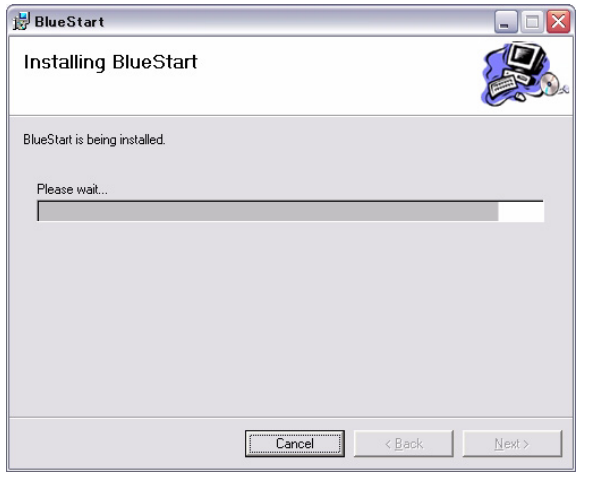

#### **Figure 2-6.** Installing BlueStart

The dialog shown below displays when the installation is complete.

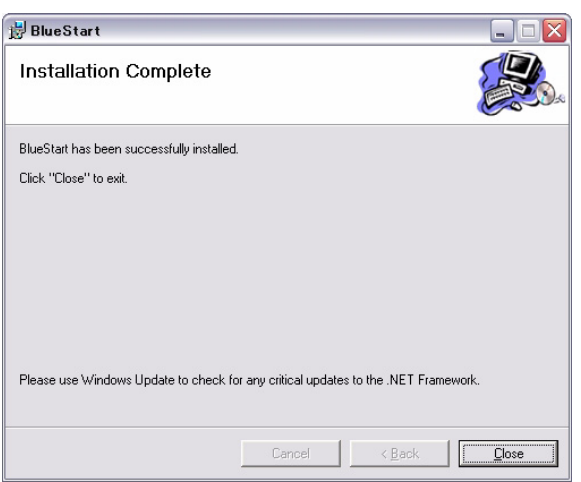

#### **Figure 2-7.** Installation Complete

**Note** Before running BlueStart: **•** Turn on the MT8855A and connect it to a USB port on the PC. **•** Connect an A2DP headset, or similar device, to the line-in sockets on the MT8855A. **•** Configure the headset to be discoverable by a *Bluetooth* inquiry.

### **Chapter 3 — Source Files**

#### **3-1 Using the BlueStart Source Files**

The following sections of the document explain how to use the source files to adapt and rebuild BlueStart as required.

**Note** It is assumed that the user has a copy of Visual Studio 2005 (or later) installed.

The BlueStart source files are installed to [c:\Program Files\BlueStart\BlueStart Source Files].

- **1.** Open [c:\Program Files\BlueStart\BlueStart Source Files].
- **2.** Double-click "BlueStart.vbproj" to open the project in Visual Studio.
- **3.** Double-click "My Project" in the Solution Explorer and select the "References" tab.
- **4.** Locate the "MT8855" reference in [c:\Program Files\BlueStart].

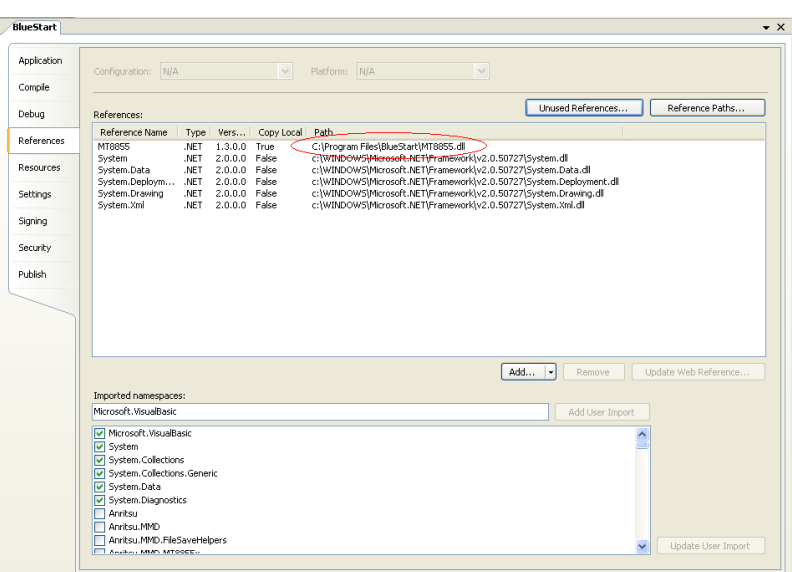

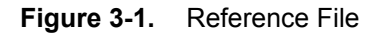

**Note** If BlueStart was installed to a location other than [c:\Program Files], the reference to the class library will not be valid and there will be errors in the error list. In this case, remove the reference to MT8855, click "Add**…**" and create a reference to the correct location.

**5.** Assuming that BlueStart will initially be run with the Visual Studio debugger, ensure that Debug mode is selected.

**6.** Build and execute the project.

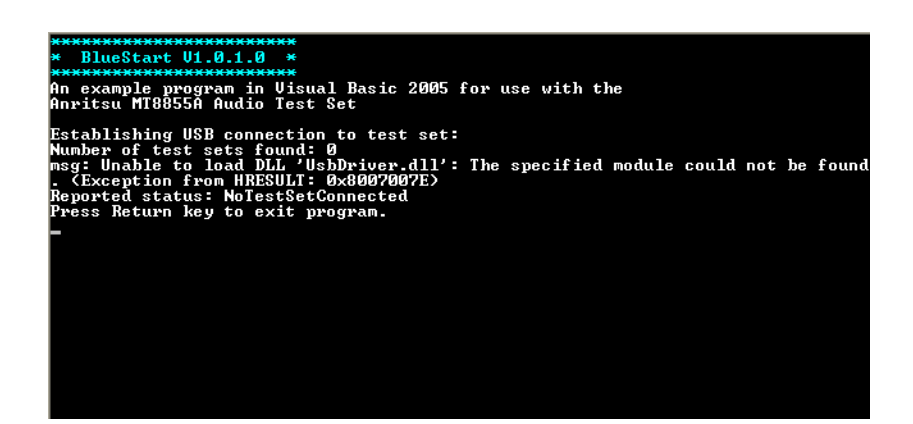

**Figure 3-2.** Missing Module

The project will not execute correctly (as shown above) because an essential file, "UsbDriver.dll", is not handled automatically by Visual Studio. This file must now be copied into the project manually.

**7.** Copy the "UsbDriver.dll" from [c:\Program Files\BlueStart] to [c:\Program Files\BlueStart\BlueStart Source Files\bin\Debug].

**Note** If the project is subsequently built in "Release" mode, a release folder is created in BlueStart Source Files\bin. "UsbDriver.dll" must also be copied to that folder.

- **8.** Check that the equipment is correctly configured:
	- **•** Connect the MT8855A to a USB port on the PC.
	- **•** Turn on the MT8855A.
	- **•** Connect an A2DP headset, or similar device, to the line-in sockets on the MT8855A.
	- **•** Configure the headset to be discoverable by a *Bluetooth* inquiry.

**9.** Build and run the project.

When the program is built and executed, it connects to the MT8855A, establishes a *Bluetooth* connection to the DUT and performs measurements. Typical output is shown below.

```
BlueStart V1.0.1.0 *
ens example program in Uisual Basic 2005 for use with the<br>An example program in Uisual Basic 2005 for use with the<br>Anritsu MI8855A Audio Test Set
Establishing USB connection to test set:<br>Number of test sets found: 1<br>Connecting to test set:<br>Model: MI8855A, Serial Number: P003<br>Current test set state: Idle
Do you wish to monitor test set events (Y or N)?
y<br>Bluetooth inquiry in progress .<br>>>> EUENT <<< - Bluetooth inquiry status has changed: InquiryUpdated<br>--- ------ --- ---
 >>> EUENT <<< - Bluetooth inquiry status has changed: InquiryComplete
Connecting to DUT: 001D82049204<br>Connecting ...<br>>>> EUENT <<< — Bluetooth connection state has changed: PairingComplete
```
**Figure 3-3.** BlueStart Output

**Note** Further information on using the MT8855 class library to control the MT8855A can be found in the Help file.

### **Chapter 4 — Help Files**

### **4-1 Viewing the Help File**

The help file, "MT8855A Class Library Help.chm", is installed in the BlueStart folder. It can be opened by double-clicking the desktop icon or selecting Start > Anritsu > MT8855A Class Library Help.

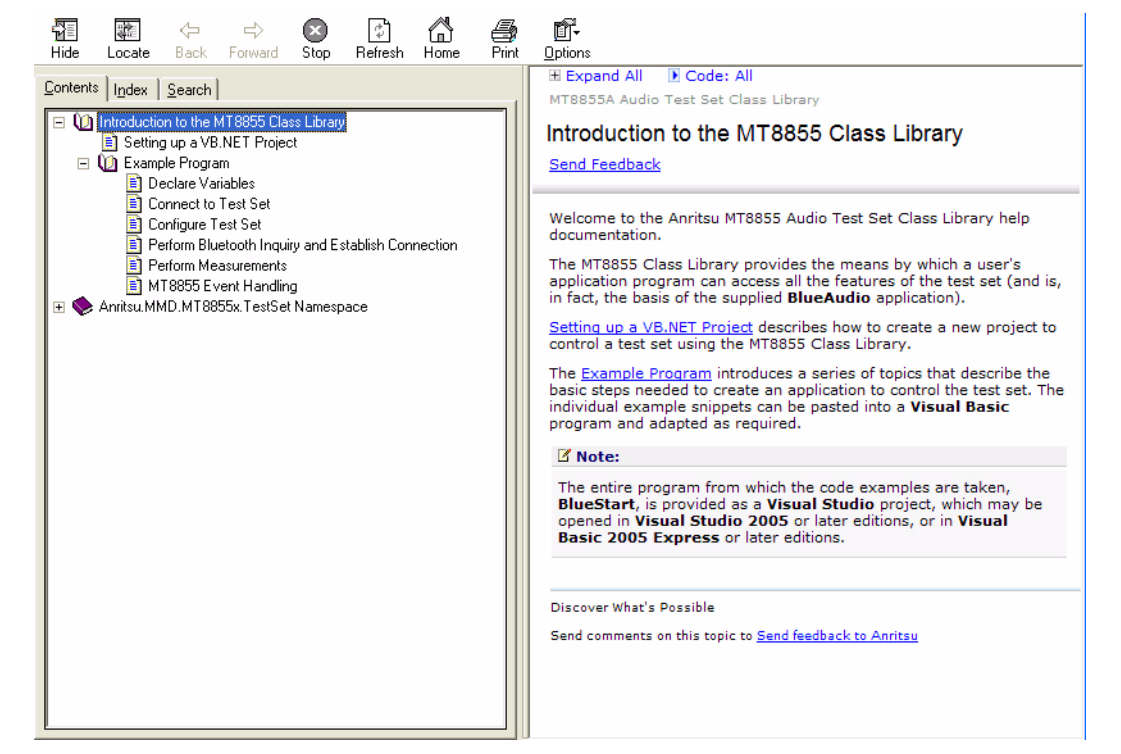

**Figure 4-1.** Class Library Help

When viewed on the "Contents" tab, the Help is divided into two sections:

- **•** "Introduction to the MT8855 Class Library".
	- The section is a basic introduction to controlling the test set using the class library. It includes BlueStart programming examples.
- **•** "Anritsu.MMD.MT8855x.TestSet Namespace".

This section contains detailed information on the class library.

### **4-2 Help File Troubleshooting**

If the right-side Help frame states that "Navigation to the website was canceled", the Help file content is being blocked. The most likely reason for this is that the help file was opened from a network drive.

Following a security update by Microsoft in 2005 it may not be possible to view the content of CHM help files from a network drive.

# <u>Anritsu</u>

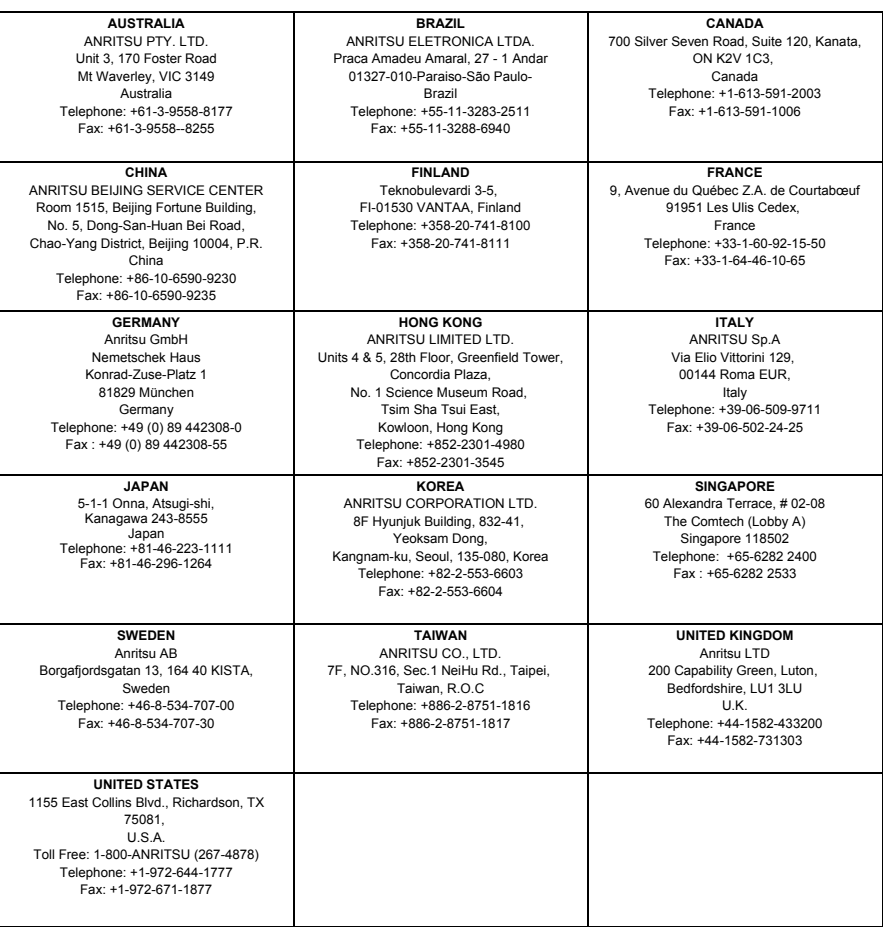